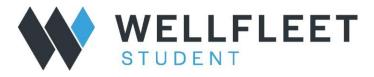

## How to view claims

1. Login to your Wellfleet Account and select the blue claims ID for a member account:

| Admin Lookup                                                                            | <b>)</b> .      |                    |                   |                           |                     |                 |                 |                  |              |            |
|-----------------------------------------------------------------------------------------|-----------------|--------------------|-------------------|---------------------------|---------------------|-----------------|-----------------|------------------|--------------|------------|
|                                                                                         |                 |                    |                   |                           |                     | Home            | Student Search  | Reports          |              | Logout     |
| Wellfleet University (Demo) ~ Admin Search                                              | h (2023/2       | 024)               |                   |                           |                     |                 |                 |                  | Qui          | ck Links 🕚 |
| Current Policy Year: 2023/2024 * can be changed to the r                                | right.          |                    |                   |                           | Change Year         | 2023-20         | )24 🗸           |                  |              |            |
| System ID: 2224                                                                         |                 |                    |                   |                           | Coverage Pe         | eriod: All      | ~               |                  |              |            |
| Account Manager: Julia Noonan                                                           |                 |                    |                   |                           | Designation:        | All             | ~               |                  |              |            |
| Broker: Direct                                                                          |                 |                    |                   |                           |                     |                 |                 |                  |              |            |
| Coverage Type: SHIP (A&H)                                                               |                 |                    |                   |                           |                     |                 |                 |                  |              |            |
| Waivers Enrollment CS History Search:                                                   |                 |                    | (narrow your      | current search):          | Officership         |                 | 01              |                  | Dian         |            |
| 2446994                                                                                 | Enroll S<br>All | tatus:             |                   | -                         | Citizenship:<br>All | ~               | Class:<br>All   | ~                | Plan         |            |
| Search by full/partial name, school ID #, Spartacus ID<br>#,full/partial email address. |                 |                    |                   | _                         | Gender:<br>All 🗸    |                 | Coverage        | Туре:            | Cove         | rage:      |
| Fetch                                                                                   | Date Ent        | ered: Start I      | Date - End        | Date leave b              | ank for all.        |                 |                 |                  |              |            |
|                                                                                         |                 |                    | Sea               | rch Result                |                     |                 |                 |                  |              |            |
| Displaying all results - 1.<br>* (# of claims for policy year)                          |                 |                    |                   |                           | Click here to v     | riew fullscreen | search grid, pr | ess F8 (function | -key) to to  | ggle. 🔀    |
| Sr# View Type Name o                                                                    | Gender          | Coverage<br>Period | Coverage<br>Dates | Enroll<br>Status/Coverage | Class               | Designation     | DOB             | Identification   | Plan<br>Type | Referrals  |
|                                                                                         |                 |                    | 08/01/2023-       |                           |                     |                 |                 |                  |              |            |

## 2. When in the account, click on "Claims" in the top banner

| Communications 🔻 Benefits 🔻             | Claims 👻 Student Options 👻 Contact Us 👻 | Admins 🔻 Spartacus 🔫 |
|-----------------------------------------|-----------------------------------------|----------------------|
| Current Record:Annual                   | y: Annual SHIP - 2023/2024 active ∽     | < BACK LOG           |
| ACCOUNT INFORMATION                     |                                         |                      |
| Name: SAMPLE1 WELLFLEET                 | Insurance ID: 002446994                 |                      |
| DOB: 7/6/2001                           | Gender: F                               | ,                    |
| Email: tst@aol.com[change]              | Password: ****** [change]               |                      |
| Confirmation #: W2224-3178012           | Record Created By: STUDENT              |                      |
|                                         | Record Created On: 7/6/2023             |                      |
| Last Login: 8/16/2023                   | School ID: 84374800                     |                      |
| Enroll Status / Plan Type: Active - MAN |                                         |                      |
|                                         | ID Card(s)                              | WELLFLEE             |
|                                         |                                         |                      |
| POLICY INFORMATION                      |                                         |                      |
| Coverage<br>Period: Annual              | Record Year: 23/24                      |                      |
| Coverage Dates: 8/1/2023 - 7/31/2024    | Coverage: SHIP                          |                      |
| Class : Undergraduate                   | Citizenship: Domestic                   |                      |
| Coverage Type: S                        |                                         |                      |

## 3. Select "View Claims/EOBs":

| Communications 🔻                   | Benefits 🔻 | Claims 🔻 | Student                                | Options 🤟                                     | Contact Us 🧡 | Admins 🔻 | Spartacus 🔻 |
|------------------------------------|------------|----------|----------------------------------------|-----------------------------------------------|--------------|----------|-------------|
| CLAIMS                             |            |          | Your Cla<br>» View C<br>» View         | aims:<br>laims/EOBs<br>'ner                   |              |          |             |
| NEED HELP?<br>CLICK HERE TO CONTAC |            |          | Nc<br>» Acc<br>» Oth<br>» Aut<br>» Sut | orm<br>rance Form<br>on Form<br>im Related Do | cuments      |          |             |
|                                    |            |          | Notifica                               | tion Forms His                                | story        |          |             |

4. Processed and pending claims will appear under "My Claims". Instructions on reading an EOB are also available:

|              |                                                                                                    |                                                                                                    | My C                                                       | laims                       |                          |             |               | How to                         |
|--------------|----------------------------------------------------------------------------------------------------|----------------------------------------------------------------------------------------------------|------------------------------------------------------------|-----------------------------|--------------------------|-------------|---------------|--------------------------------|
| -            | Only the last 3 years of claims data is a<br>Explanation of Benefits (EOBs) are not a<br>To sort claim data click on any of the be<br>If you have questions on a claim, please<br>omment field(s) to ask your question(s). | available for Prescription (RX) Claims.<br>old header field(s) (except Claim Num<br>e click "Inquire now" on the left hand | ber and View EOB) and the<br>side of this page under the c | laim number in question. If | your question is related |             |               | r clicking "Add Claim Number". |
| Claim Number | Date Of Service From 1                                                                                                    | Date Of Service To                                                                                                    | Total Charges                                              | Date Received               | Date Issued              | Paid Amount | Provider Name | Claim Status                   |
|              |                                                                                                    |                                                                                                    |                                                            | No data found               |                          |             |               |                                |